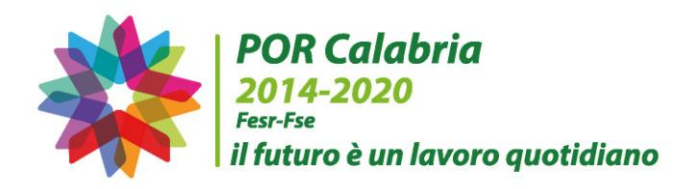

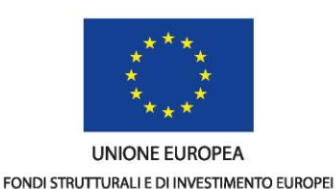

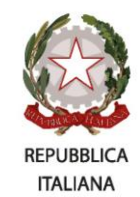

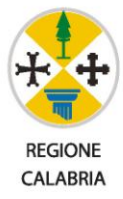

### **POR CALABRIA FESR-FSE 2014-2020**

**"CalabriaImpresa – Accesso unico ai servizi e agli strumenti digitali dell'Amministrazione regionale per lo sviluppo imprenditoriale"**

## **Dgr. n. 304 del 09 agosto 2016**

## Avviso per la selezione dei soggetti gestori dei POLI D'INNOVAZIONE

# Manuale per la compilazione e presentazione delle domande online

aprile 2018

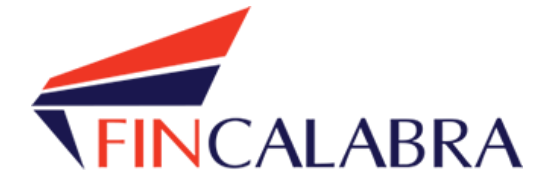

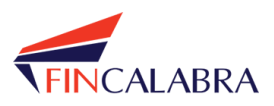

#### **1. Registrazione Utente**

Un utente che vuole accedere al portale deve effettuare la registrazione se non già in possesso delle credenziali di accesso (in tal caso basta inserire le credenziali negli appositi campi per poter accedere).

Per procedere alla registrazione, dalla pagina di log-in bisogna cliccare su 'Registrati':

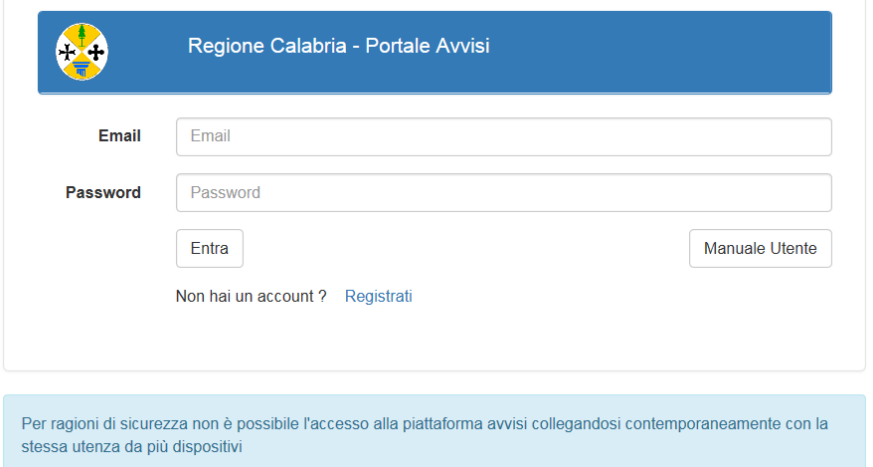

Verrà mostrata una schermata di inserimento dei dati anagrafici del soggetto che vuole registrarsi. E' necessario specificare il Tipo di Soggetto che per il bando in questione deve essere **IMPRESA**

NOTA: La piattaforma AVVISI mostrerà esclusivamente i bandi destinati al "Tipo di soggetto" indicato in fase di registrazione.

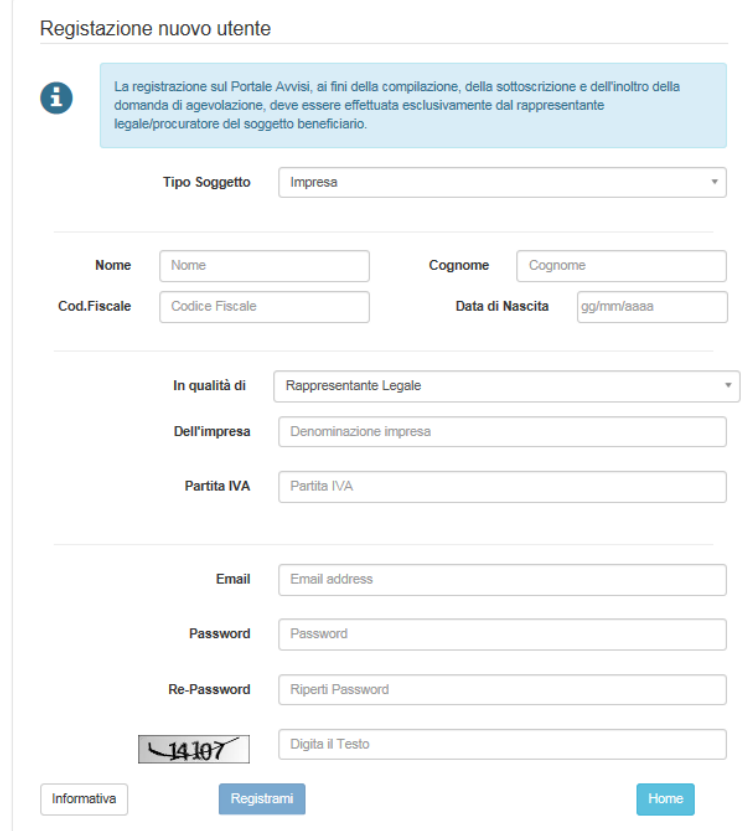

Una volta completata la registrazione, verrà inviata una email con il link per l'attivazione dell'utenza.

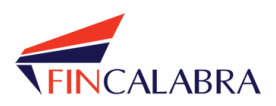

#### **2. Accesso al portale e selezione Avviso**

Tramite le credenziali di accesso, l'utente effettuerà il login ed entrerà nel portale. Verrà mostrata la pagina iniziale in cui sono presenti le informazioni su:

- Avvisi: l'elenco di tutti gli Avvisi visualizzabili dall'utente. Se un Avviso è visualizzabile da un utente potrà essere compilata la relativa domanda. Ogni Avviso è configurato in modo che una o più forme giuridiche possano visualizzarlo. Se ad esempio un Avviso è destinato solo alle Imprese, l'Avviso verrà configurato in modo che possano visualizzarlo solo gli utenti con forma giuridica 'Impresa'.
- Domande: l'elenco di tutte le domande già compilate (o in fase di compilazione) da parte dell'utente.
- Notifiche: eventuali notifiche dal sistema rivolte all'utente.

Ogni Avviso mostrato in questa pagina permette all'utente di visualizzarne alcune informazioni generali (titolo, obiettivo, azione, scadenza, orario di apertura/chiusura degli sportelli per gli Avvisi non ancora attivi) e di accedere alla sezione di compilazione della relativa domanda:

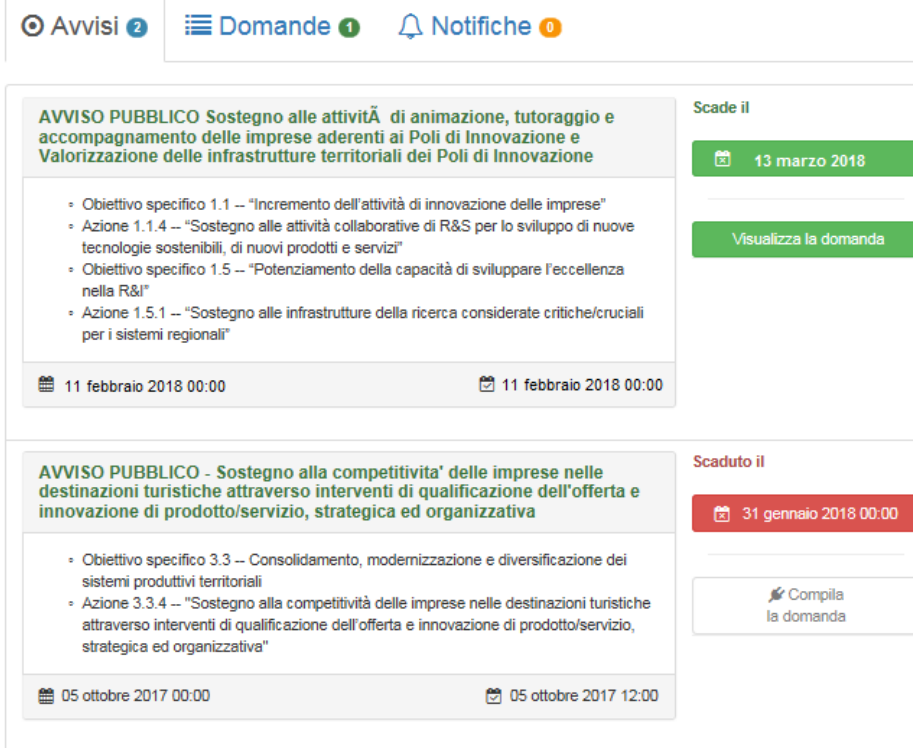

Solo per gli Avvisi che risultano 'attivi' (non scaduto e sportello aperto) è permesso all'utente la compilazione dell'apposita domanda.

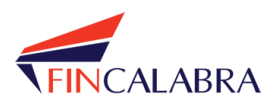

#### **3. Compilazione domanda con PDF Editabile**

Quando un utente apre la pagina di compilazione della domanda, il sistema aggiornerà lo stato della domanda in 'In Compilazione': finché la domanda si trova in questo stato l'utente avrà ancora la possibilità di apportare modifiche.

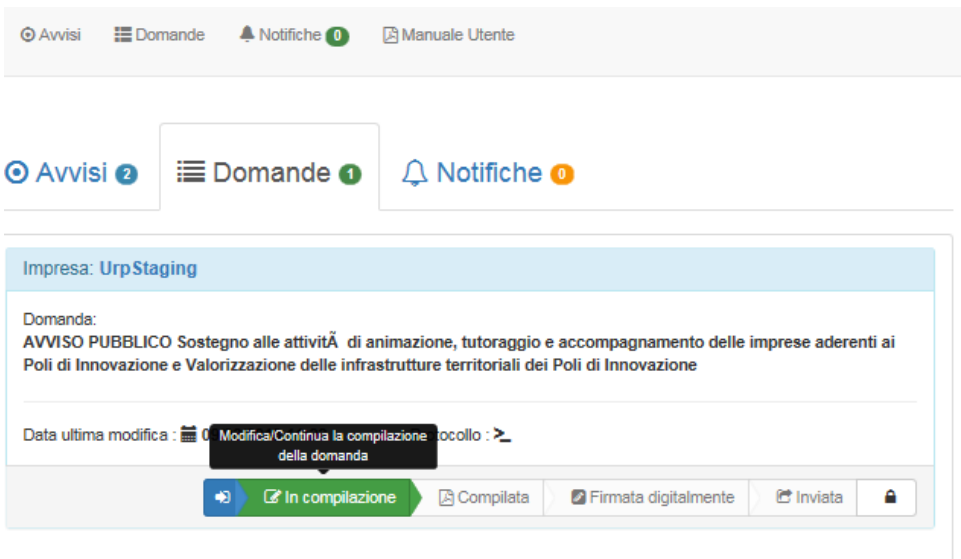

La fase di compilazione di una domanda con PDF Editabile prevede due sezioni:

- 1. RAPPR. LEGALE : inserimento dei dati anagrafici del 'Proponente'
- 2. DOCUMENTI: fase di download/upload degli allegati alla domanda.

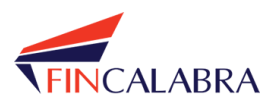

#### **RAPPR. LEGALE**

In questa sezione dovranno essere inseriti i dati anagrafici del soggetto del legale rappresentante del soggetto capofila o dell'impresa capofila del costituendo consorzio:

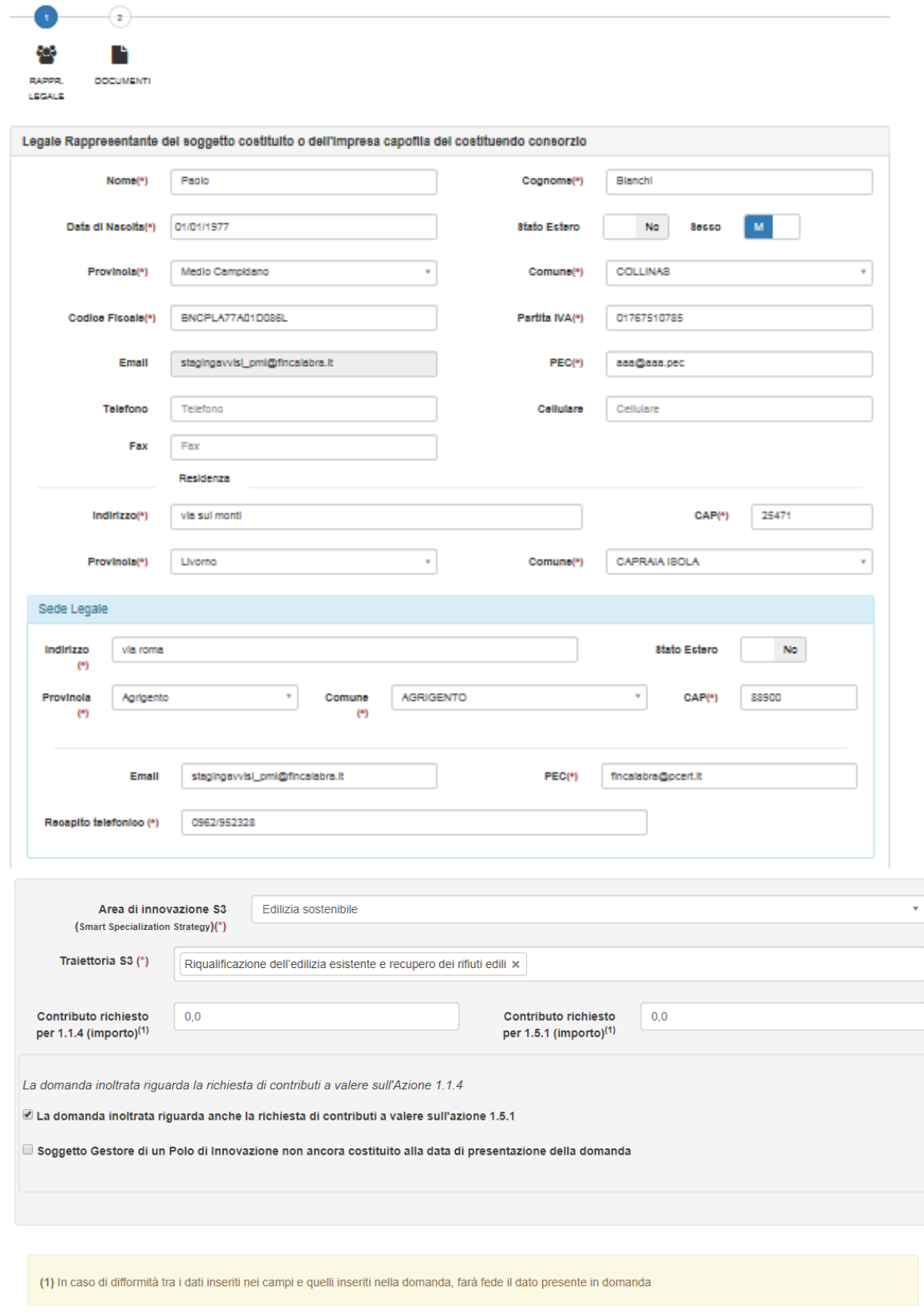

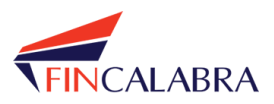

Nel campo "Dati progetto" bisognerà inserire l'importo del finanziamento richiesto. Tale campo ha valore ai soli fini statistici, pertanto, in caso di difformità rispetto all'importo inserito in domanda, farà fede quest'ultimo.

Una volta completato l'inserimento dei dati, bisognerà passare alla schermata successiva attraverso il tasto "avanti" posizionato in basso sulla pagina.

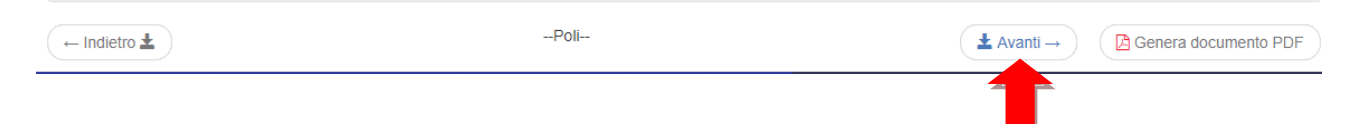

#### **DOCUMENTI**

In questa sezione dovrà essere inserita la documentazione allegata alla domanda.

Verrà richiesto che l'utente alleghi un certo numero ed una certa tipologia di documenti: l'elenco verrà mostrato all'utente che dovrà, tramite apposito pulsante, effettuare un upload della documentazione richiesta.

Ove previsto, sarà possibile scaricare i modelli che l'utente dovrà compilare e successivamente caricare (upload) sul sistema convertendoli in formato PDF.

Nel "Formulario Anagrafica Soci" sia del Soggetto Costituito che Costituendo devono essere caricati "n" Formulari per quanti sono i componenti del Soggetto Gestore e comunque minimo SEI formulari (dimensione minima del Soggetto Gestore - 5 Imprese ed 1 OdR).

Per la corretta gestione dei PDF editabili è strettamente consigliato l'utilizzo di Adobe Acrobat Reader.

La fase di compilazione dei modelli non è a carico di questo sistema, né il sistema ne verifica correttezza e validità.

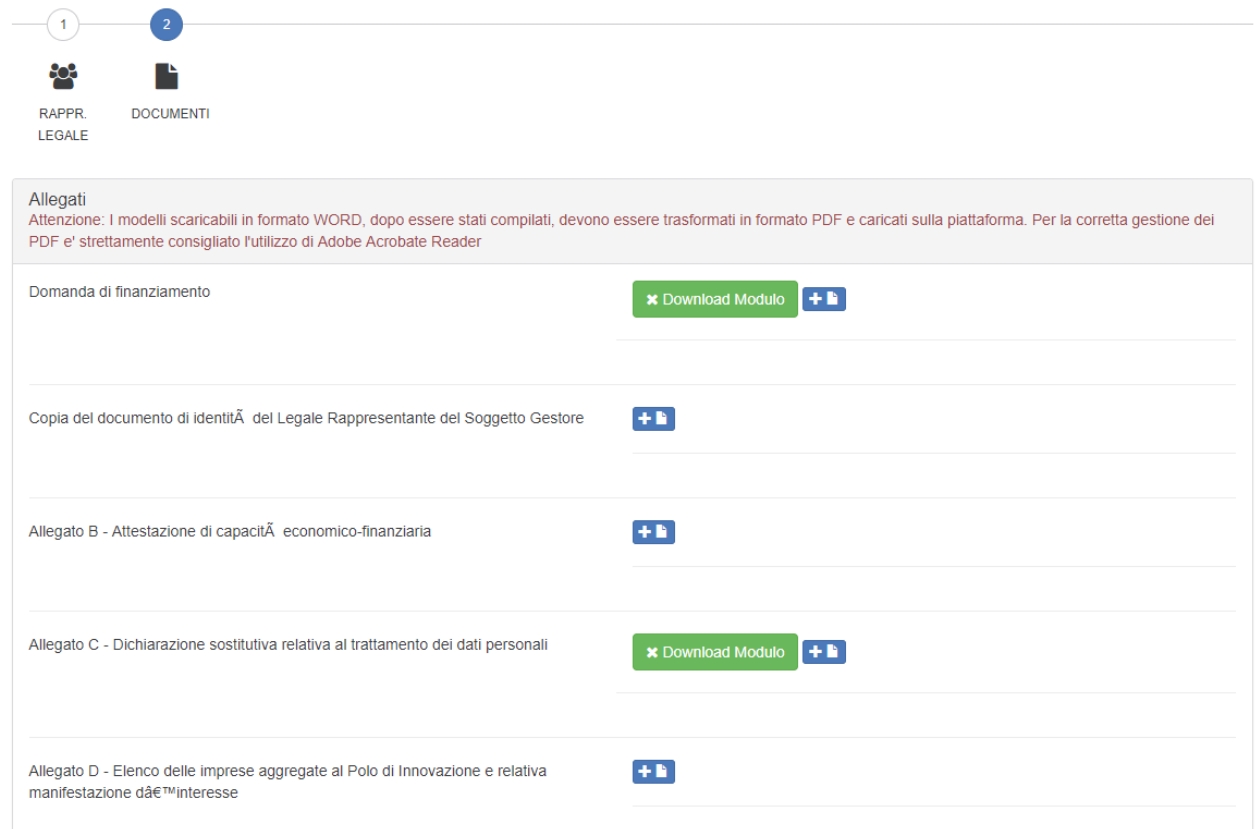

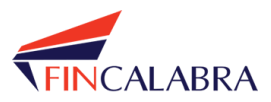

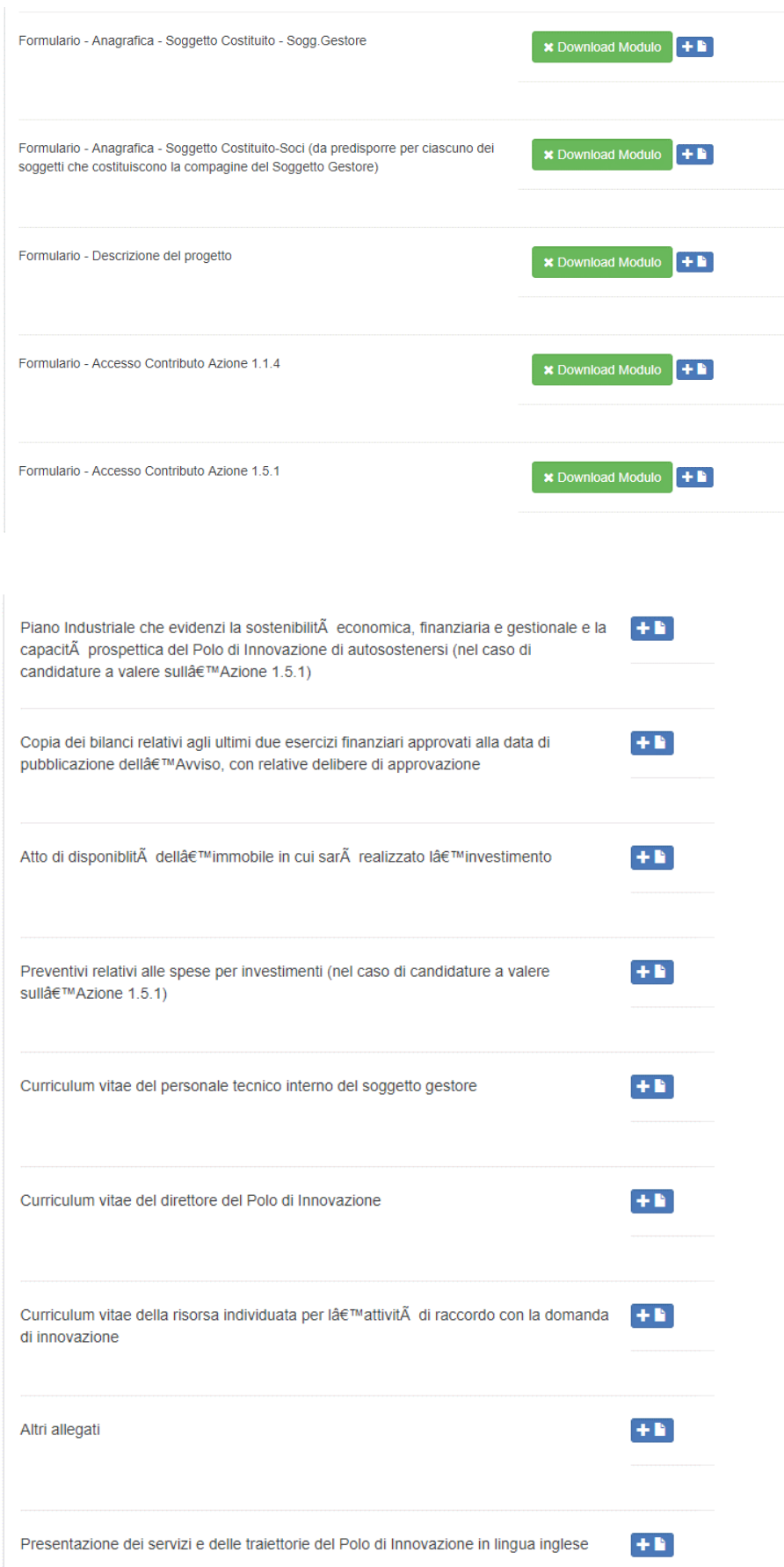

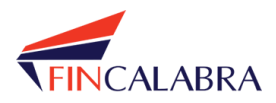

Per un normale allegato è prevista la possibilità di caricare più di un file; per gli allegati di cui è disponibile il modulo, sarà possibile caricare lo stesso file anche "n" volte (si presuppone che l'utente che faccia il download del Modello, faccia l'upload esattamente dello stesso file compilato con tutte le informazioni necessarie al sistema).

La schermata di upload del file permetterà all'utente di scegliere il documento da caricare.

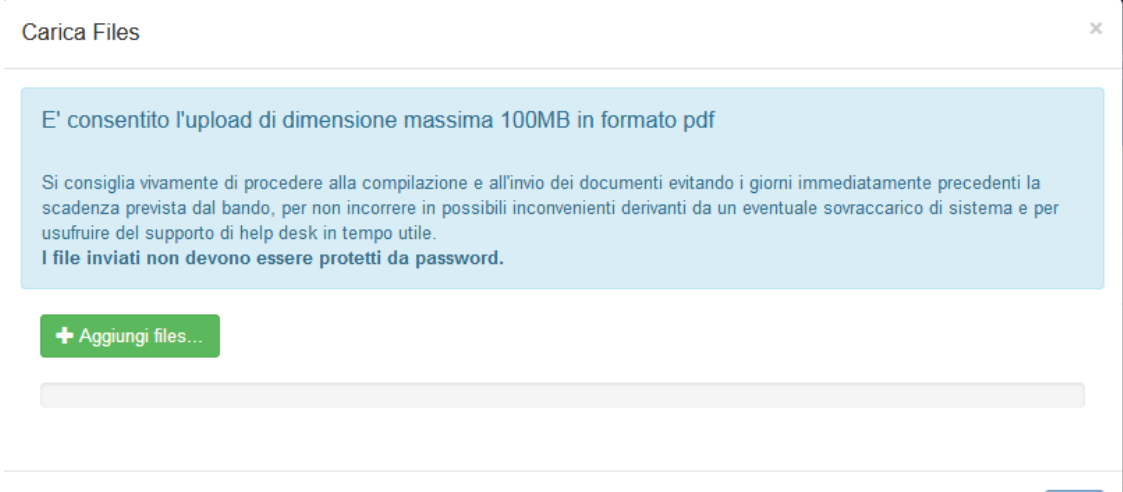

Una volta caricato un file, esso verrà memorizzato sulla piattaforma e non potrà essere modificato. In caso di necessità, ad esempio in caso di errore nella selezione del file caricato, il documento può essere cestinato per consentire il caricamento sul sistema del file corretto.

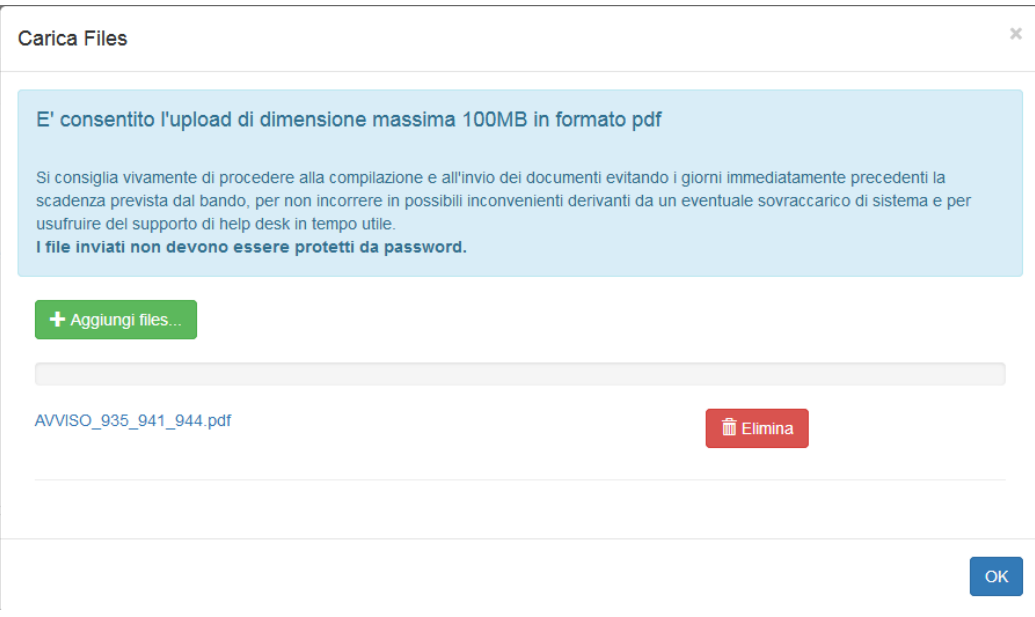

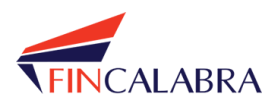

Sarà possibile eliminare e/o visualizzare un file sia direttamente dalla finestra di caricamento (subito dopo l'upload del file comparirà il link per aprire il file e il bottone per eliminarlo) che alla riapertura della pagina dei documenti in corrispondenza dell'allegato:

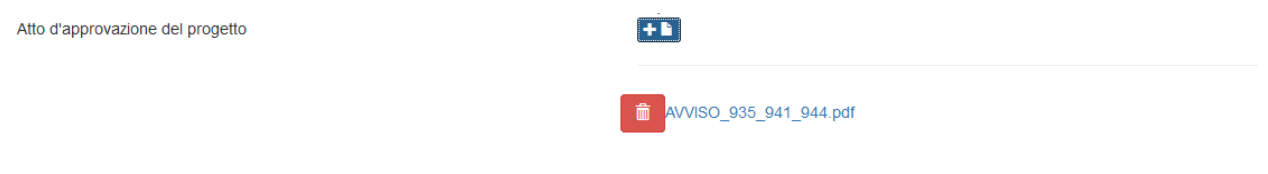

#### **Nota importante: i file .pdf caricati non devono avere nessun tipo di protezione**

#### **4. Generazione file PDF**

Terminata la fase di compilazione della domanda, l'utente dovrà cliccare il bottone 'Genera Documento PDF' presente in fondo alla pagina.

Il sistema genererà un file PDF unico di domanda, comprendente tutta la documentazione allegata alla domanda (sia i PDF Editabili che ogni altro documento allegato).

Una volta generato questo file unico in formato PDF, l'utente dovrà scaricarlo sul proprio PC. E' prevista una dimensione massima dei file pari a 100 Mb.

#### **5. Upload file PDF con firma digitale**

A questo punto l'utente verificherà la correttezza e completezza del file PDF creato.

Il file PDF unico di domanda, per poter essere trasmesso alla Regione Calabria, **dovrà necessariamente essere firmato digitalmente**.

Il file non dovrà essere rinominato perché altrimenti l'applicativo, al momento del successivo upload, non riconoscerà più il documento originario.

Tale file, firmato digitalmente, dovrà essere caricato sulla piattaforma e rappresenterà la domanda da inviare.

#### **6. Invio della domanda**

La procedura di Invio comincia dalla "Home Page Domanda". Da questa schermata l'utente avrà la possibilità di cliccare il tasto 'Inviata' (indicato dalla freccia rossa).

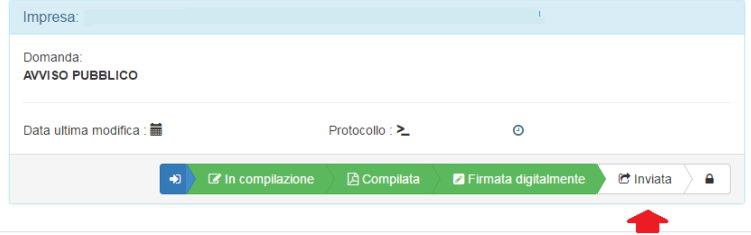

Per trasmettere la domanda e presentarla quindi formalmente alla Regione Calabria, sarà necessario completare la procedura di seguito descritta che prevede **DUE STEP**.

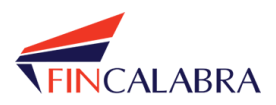

#### **Step 1 - Invio della domanda**

La seguente finestra di dialogo illustra la situazione che si presenta all'utente per avviare la trasmissione della domanda: la freccia rossa indica il tasto da selezionare per iniziare l'iter finale di presentazione.

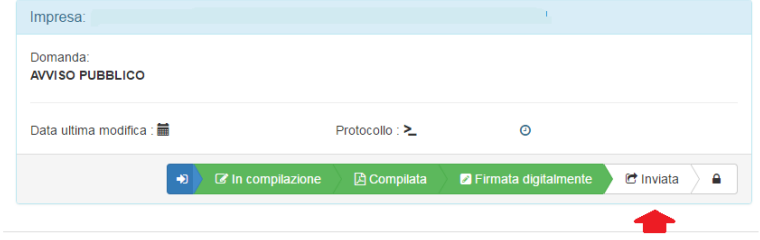

Si aprirà una finestra di dialogo per come indicato di seguito: l'invio della domanda potrà avvenire solo ed esclusivamente selezionando il pulsante 'Invia Domanda'.

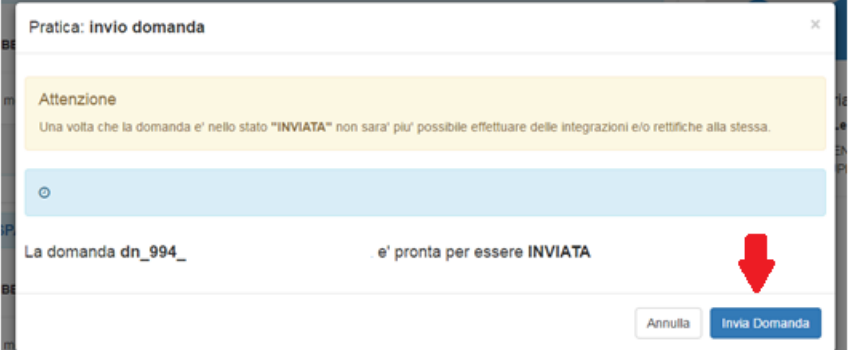

Nel caso in cui, invece, il termine di presentazione della domanda fosse superato e quindi lo sportello di presentazione fosse formalmente chiuso, all'utente si presenterà la seguente schermata.

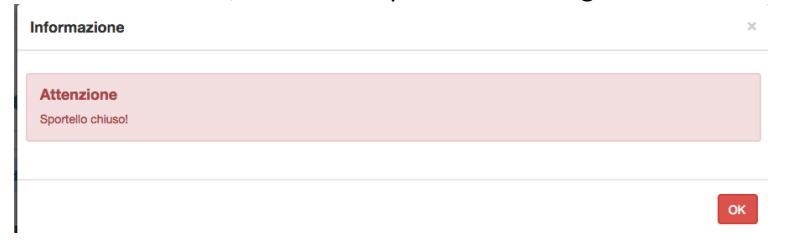

#### **Step 2 - Protocollazione della domanda**

Al termine dell'invio della domanda, per completare l'operazione di trasmissione verso la Regione Calabria, l'utente dovrà esplicitamente richiedere la protocollazione della domanda, selezionando il pulsante 'Si, protocolla'.

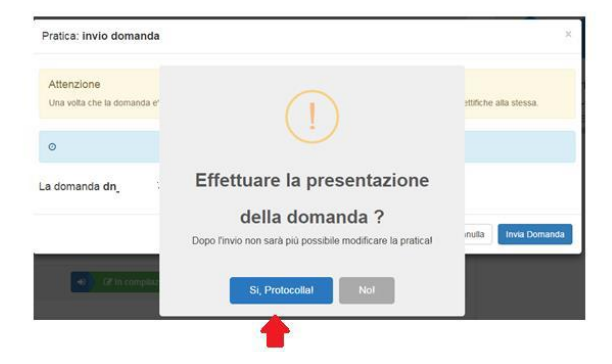

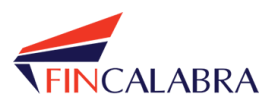

Se l'inoltro della Domanda va a buon fine l'applicativo visualizzerà una maschera con la conferma di avvenuta presentazione e il "numero di priorità".

Il numero di priorità denota l'ordine di acquisizione della Domanda.

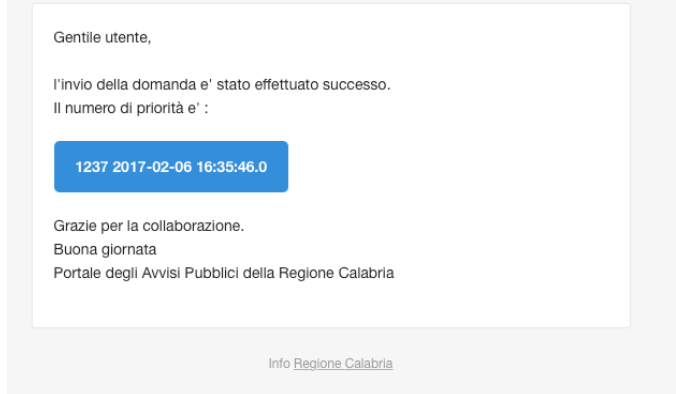

Una volta inviata la domanda di agevolazione il Soggetto proponente riceverà sul proprio indirizzo di posta elettronica (inserito in fase di registrazione) una comunicazione contenente la ricevuta di conferma della presentazione della domanda e il relativo numero di priorità.

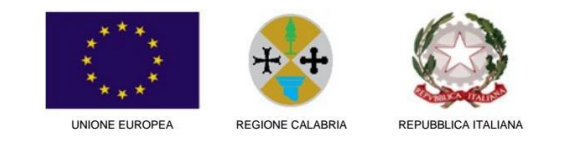

#### RICEVUTA DI PRESENTAZIONE

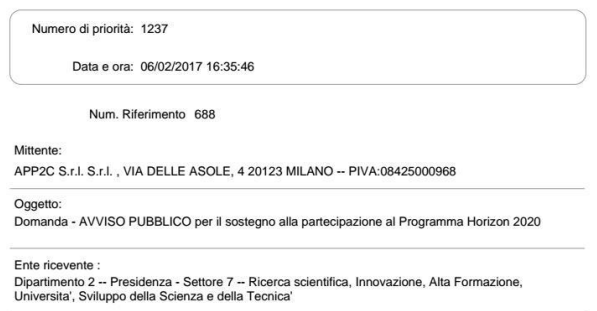

Una successiva e ulteriore mail sarà invece inviata con la ricevuta di protocollo e il relativo numero.

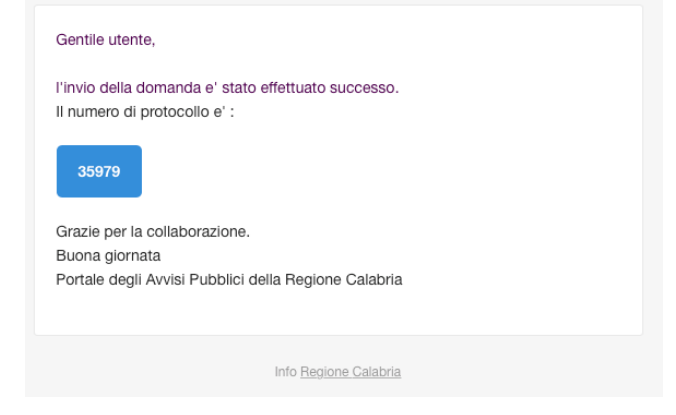

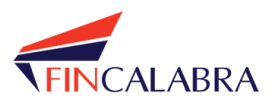

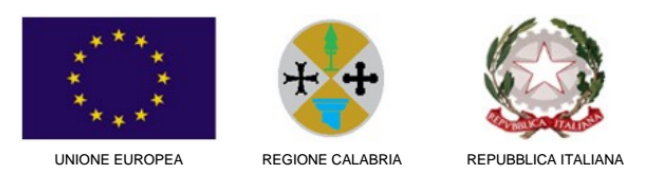

#### RICEVUTA DI PROTOCOLLO

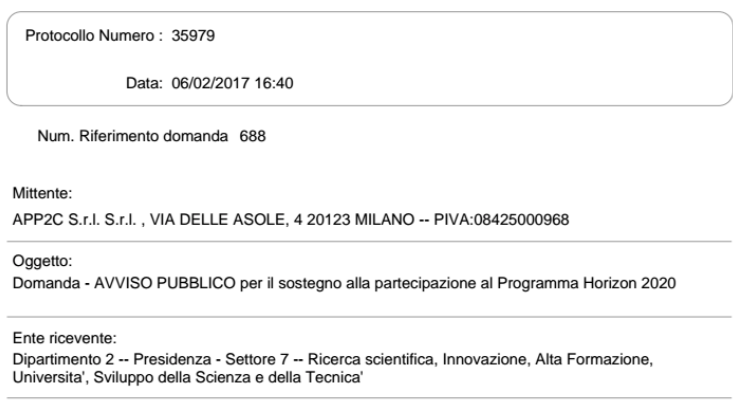

### **7. Funzioni di archiviazione**

Durante le fasi di compilazione (negli stati che lo prevedono) l'utente potrà accedere e modificare i documenti.

Dopo aver effettuato l'invio della domanda, sebbene questa non sarà più modificabile, resteranno disponibili e consultabili per l'utente i seguenti file:

- a) File pdf generato dal sistema;
- b) File pdf firmato digitalmente e caricato sul sistema;
- c) Ricevuta di presentazione;
- d) Ricevuta di protocollo.

L'utente potrà accedere a questi file cliccando sul «lucchetto» come mostrato in figura:

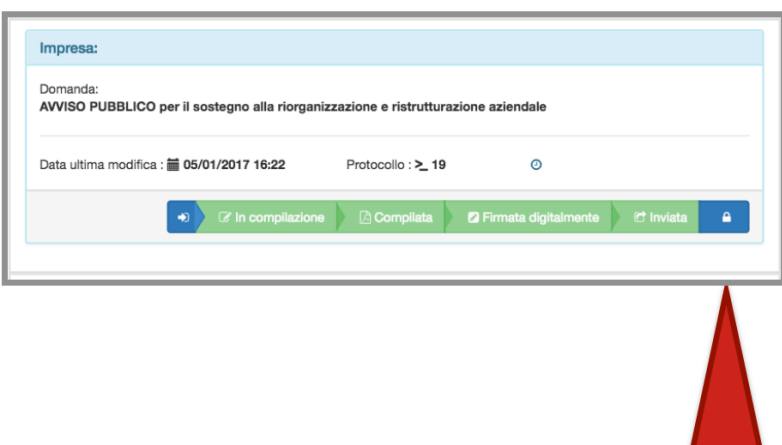

#### **8. Supporto tecnico**

E' disponibile un helpdesk di supporto tecnico attivabile attraverso il seguente indirizzo email: [supportotecnico.poli@fincalabra.it](mailto:supportotecnico.poli@fincalabra.it)